## **Instrukcja dla uczniów Zespołu Szkół Ogólnokształcących i Mistrzostwa Sportowego w Szklarskiej Porębie**

Jak dotrzeć na szkolną platformę Office 365 dla Edukacji

A. W swojej poczcie odszukaj taki e-mail:

コカ Microsoft on behalf of your... Informacje o koncie dla nowych lub zmodyfikowanych ... Utworzono lub zmodyfikowano konto użytkownika Nazwa użytkownika: japon. esoimssp.onmicrosoft.com Hasło

B. Otwórz tę wiadomość, zobaczysz taki komunikat :

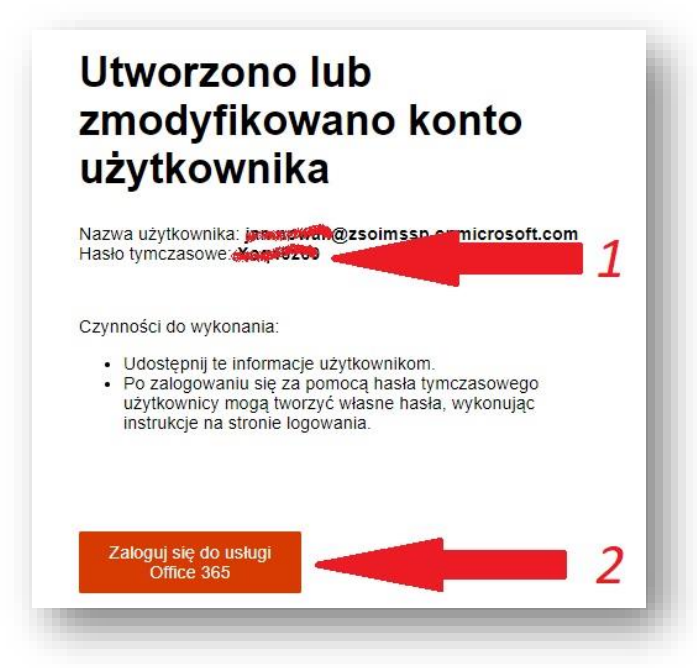

1. Zapisz sobie swoją nazwę użytkownika oraz hasło tymczasowe, które zobaczysz w tym miejscu

2. Następnie kliknij w ten przycisk

C. W następnym oknie:":

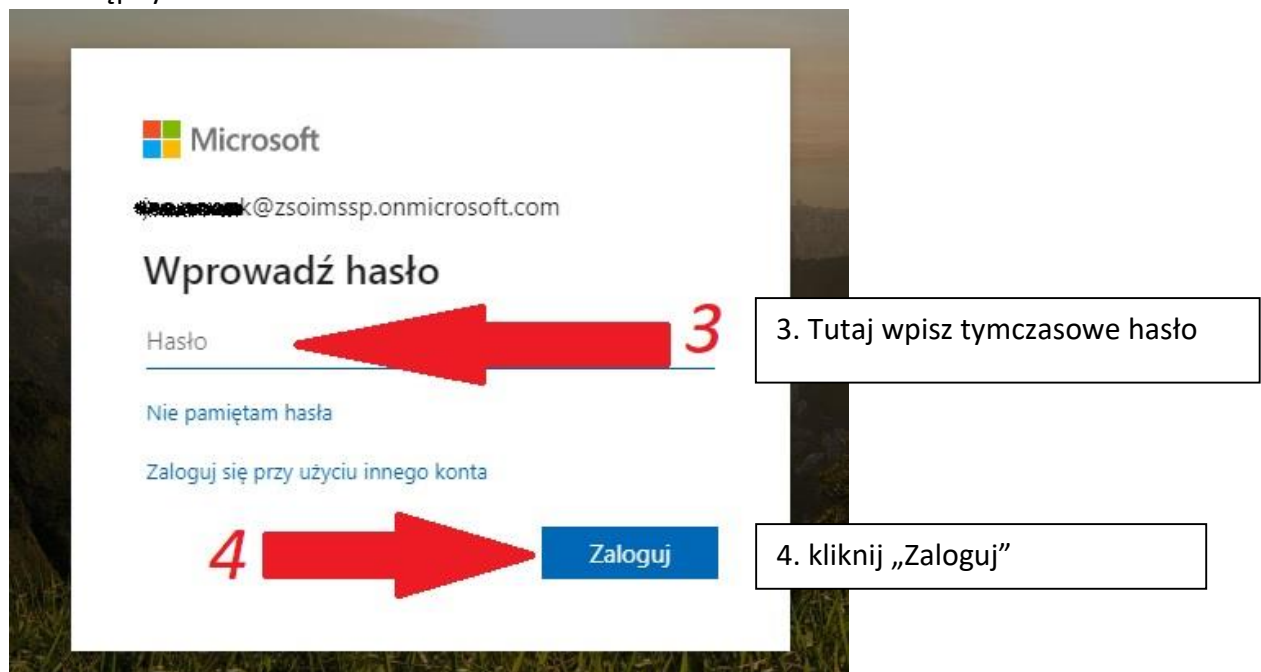

D. Teraz musisz wymyślić nowe hasło, które koniecznie trzeba zapisać. To musi być trudne hasło składające się z minimum 8 znaków: zawierać litery duże, litery małe, cyfry oraz znak specjalny (np. # albo & albo ? albo %, itp.) . ZAPISZ WYMYŚLONE HASŁO!

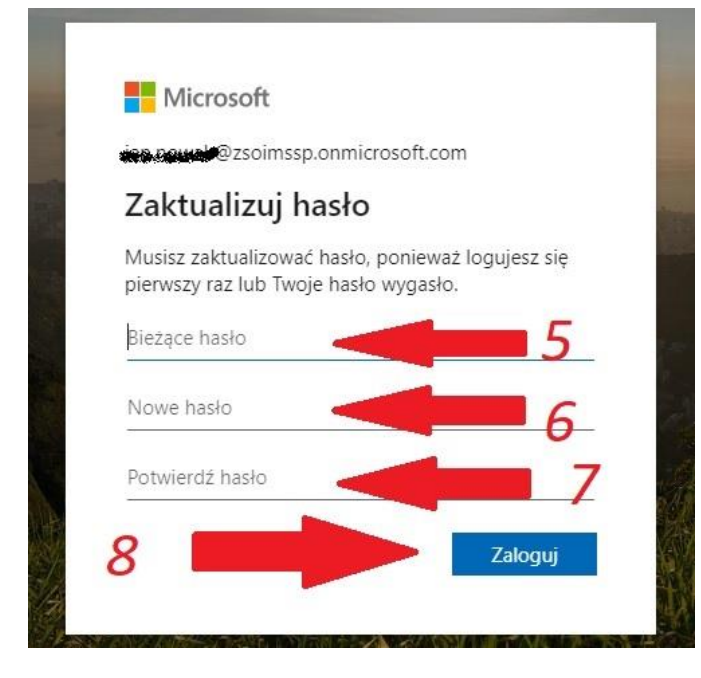

5.Najpierw wpisz tymczasowe hasło

6.Poniżej swoje nowe trudne hasło (które musisz sobie zapisać)

7.Poniżej powtórz to nowe trudne hasło (nie pomyl się)

8.Na koniec kliknij "Zaloguj"

E. W tym oknie kliknij "Na razie pomiń" oraz w "Dalej"

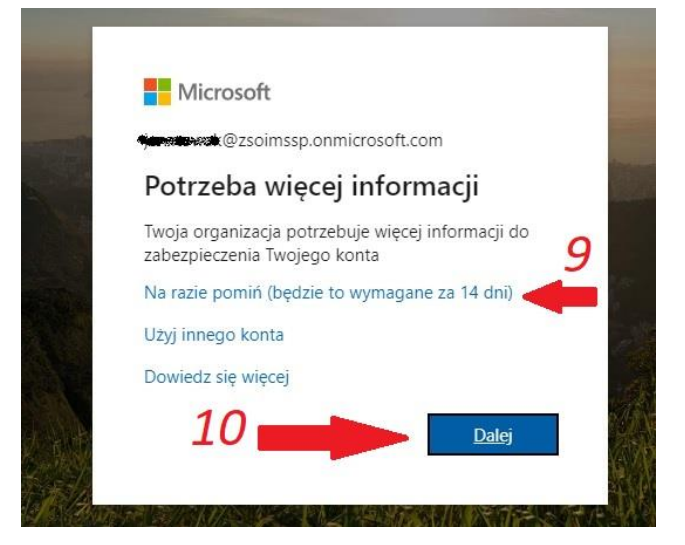

F. W nowym oknie kliknij na swoje konto

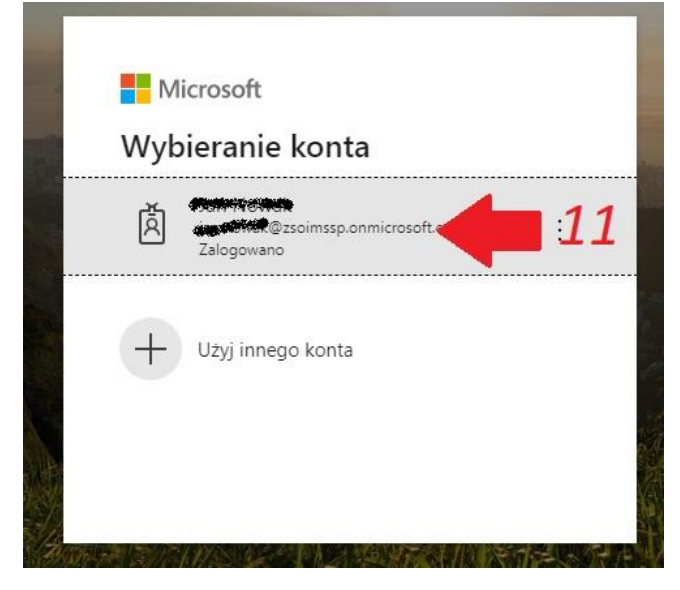

G. W tym oknie kliknij raz jeszcze: "Na razie pomiń" oraz kliknij "Dalej"

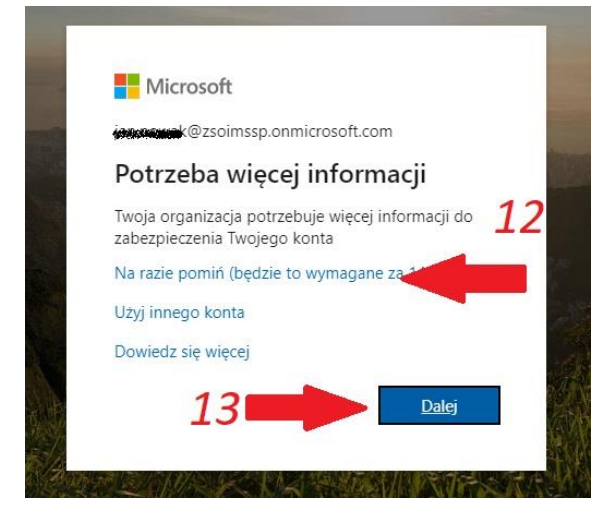

H. W tym oknie klikaj na strzałkę z prawej strony i zapoznaj się z informacjami (okno może wyglądć nieco inaczej)

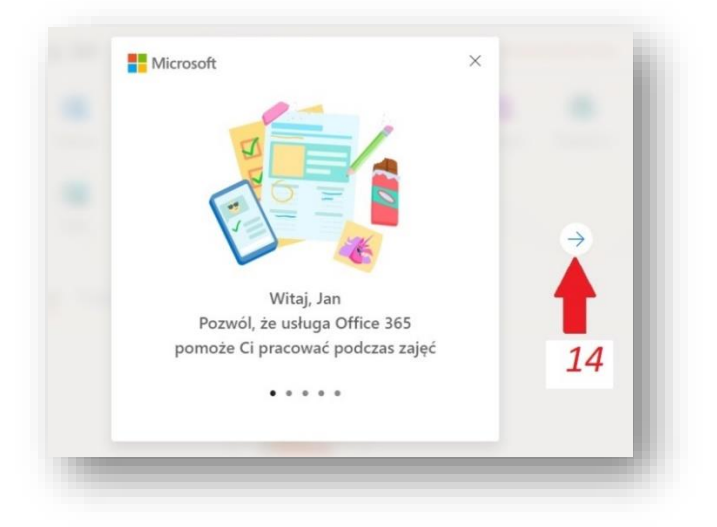

I. W następnym oknie zobaczysz okno Office 365:

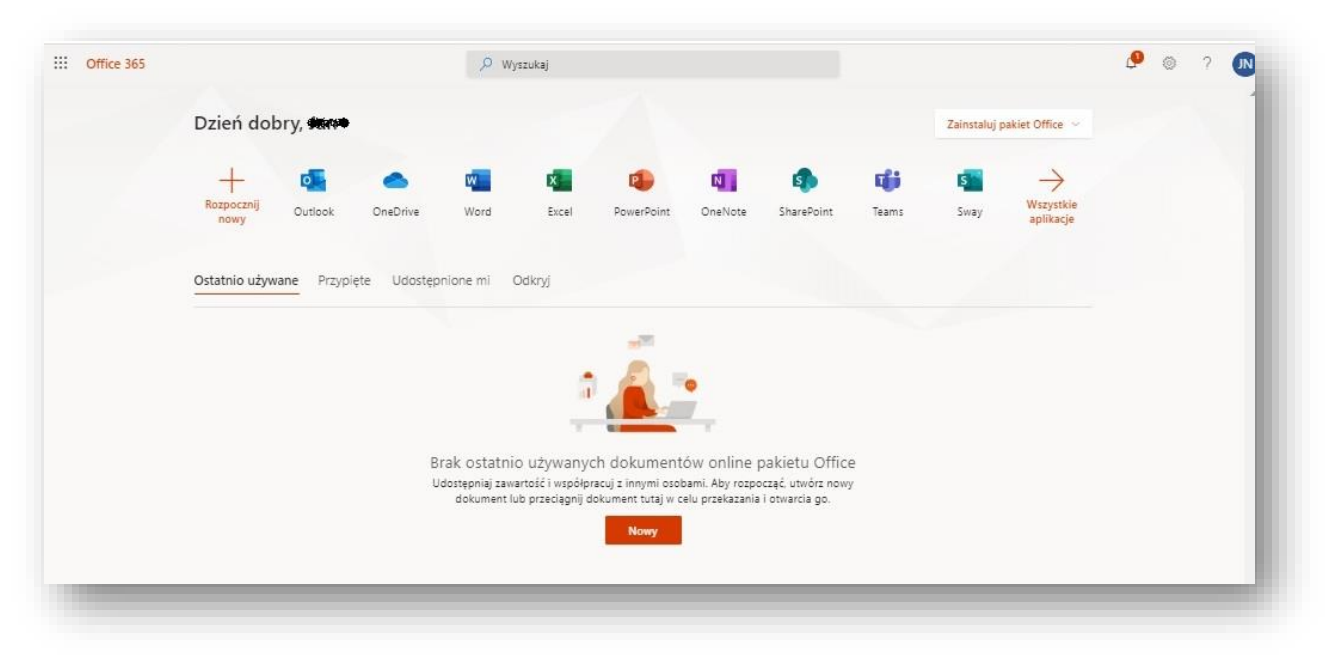

J. Teraz kliknij na dzwonek w prawym górnym rogu

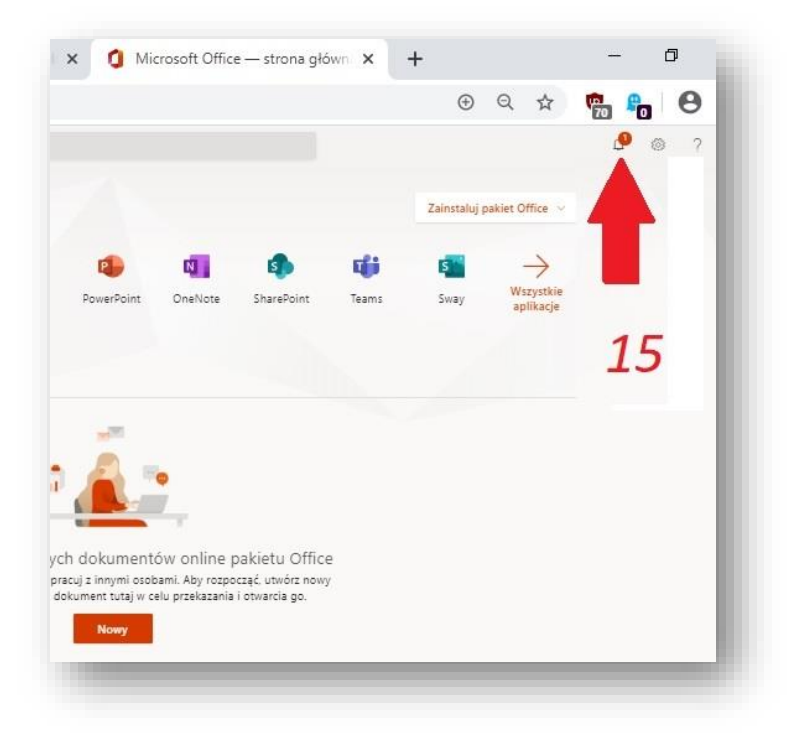

K. Zmień strefę czasową klikając tak, jak to pokazano poniżej

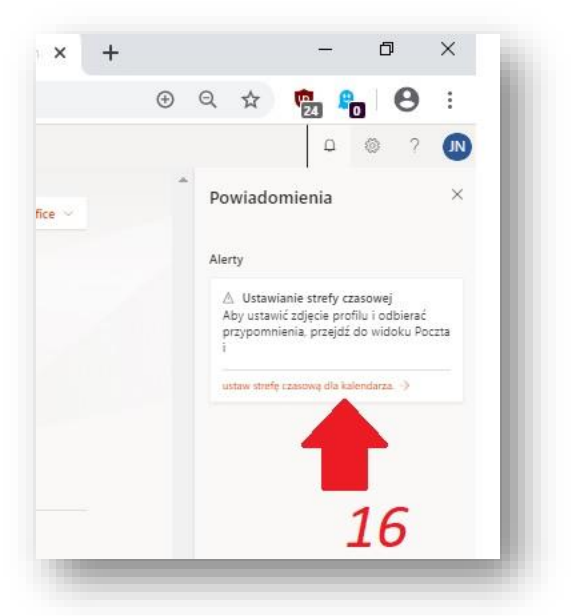

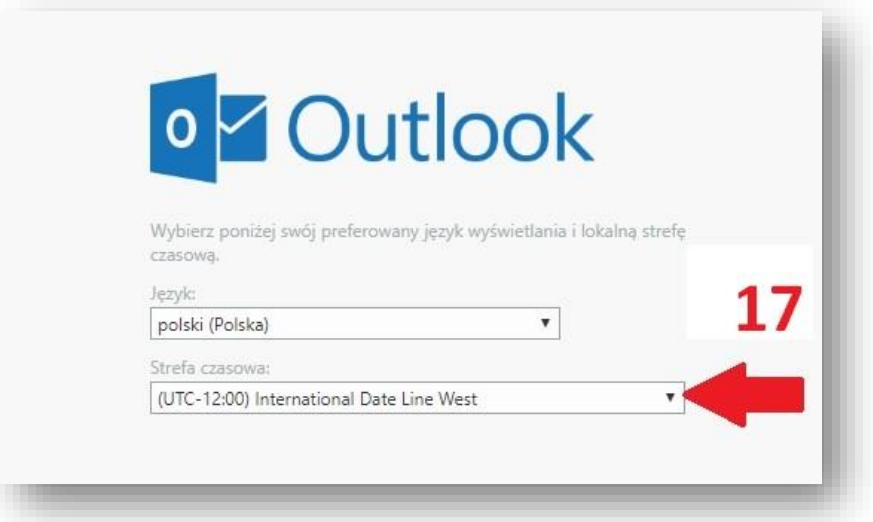

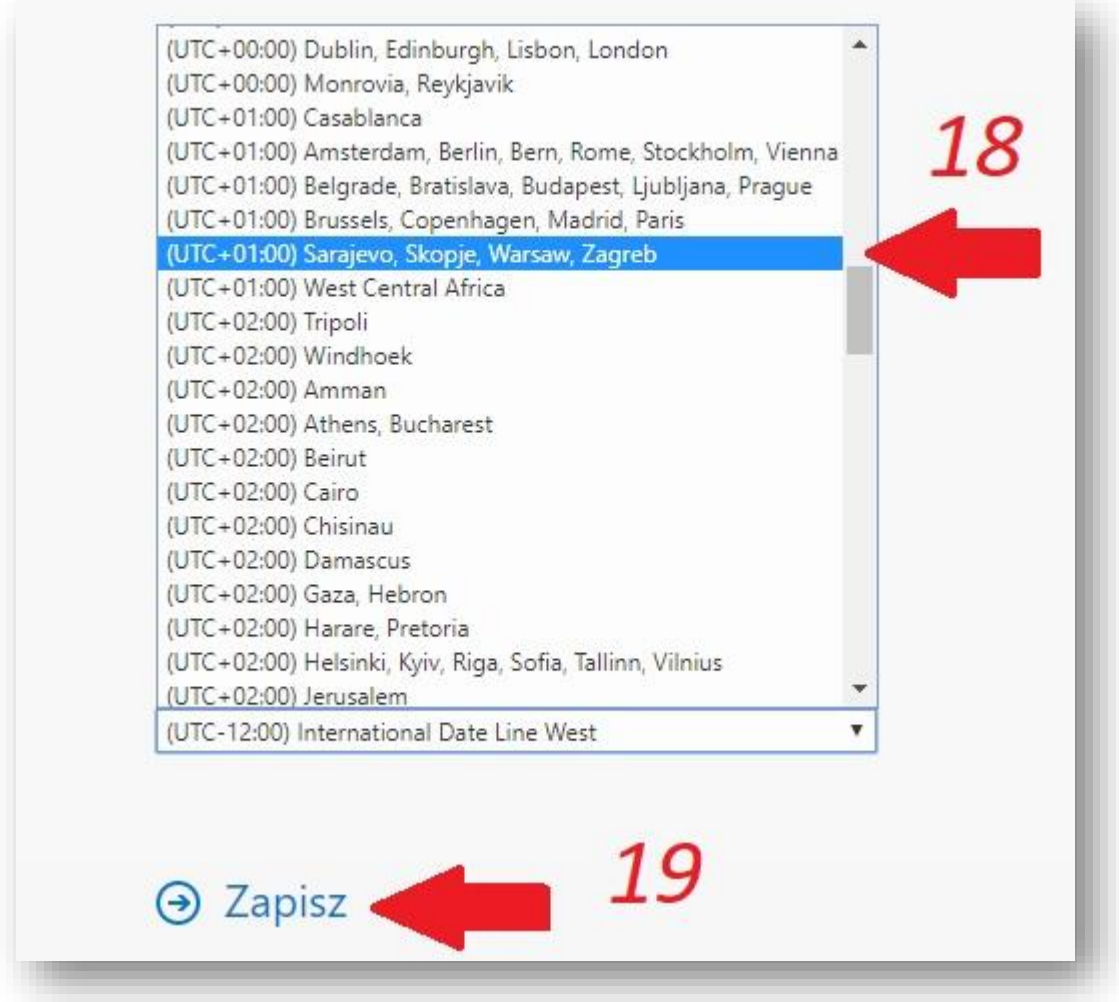

L. Na zakończenie kliknij w to miejsce (twoje inicjały) i wybierz "wyloguj się":

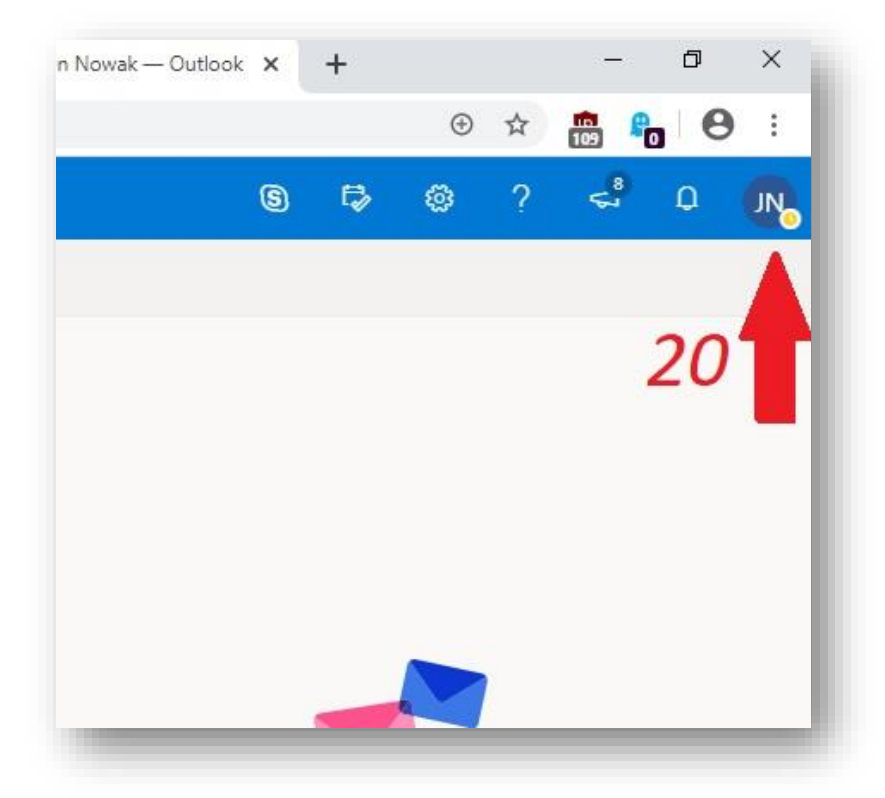

## **Zapamiętaj jak zalogować się na naszą platformę:**

I. Otwórz dowolną przeglądarkę internetową (Google Chrom, Firefoks, itd.) i w pole adresu wpisz: [www.office.com](http://www.office.com/) i naciśnij na klawiaturze klawisz Enter

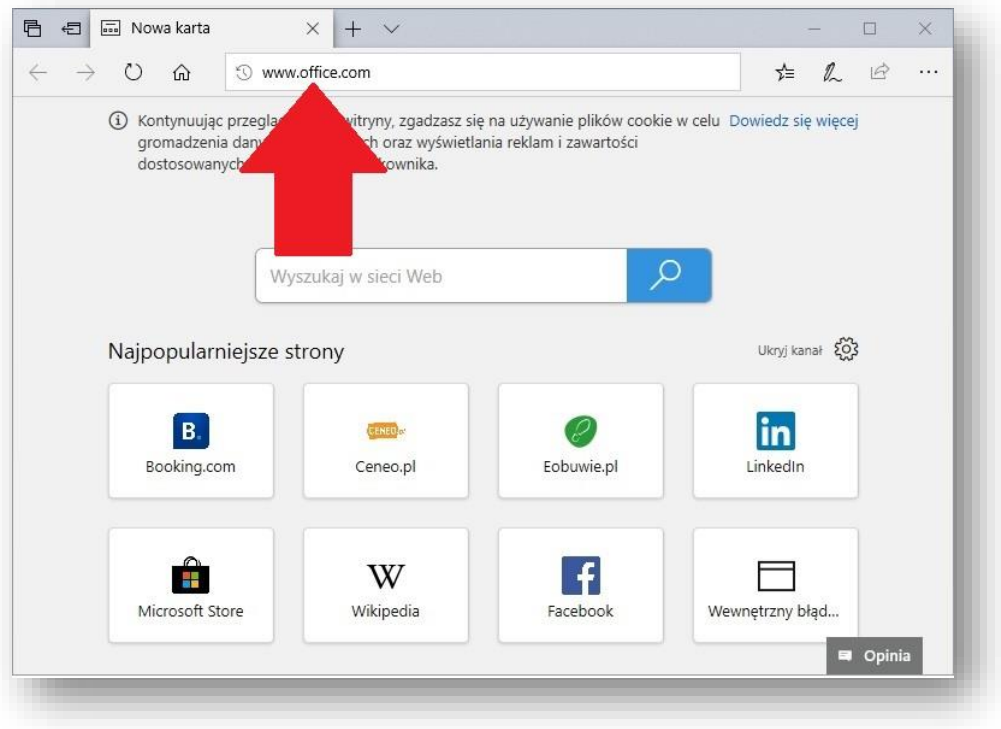

II. Na otwartej stronie kliknij: Zaloguj się

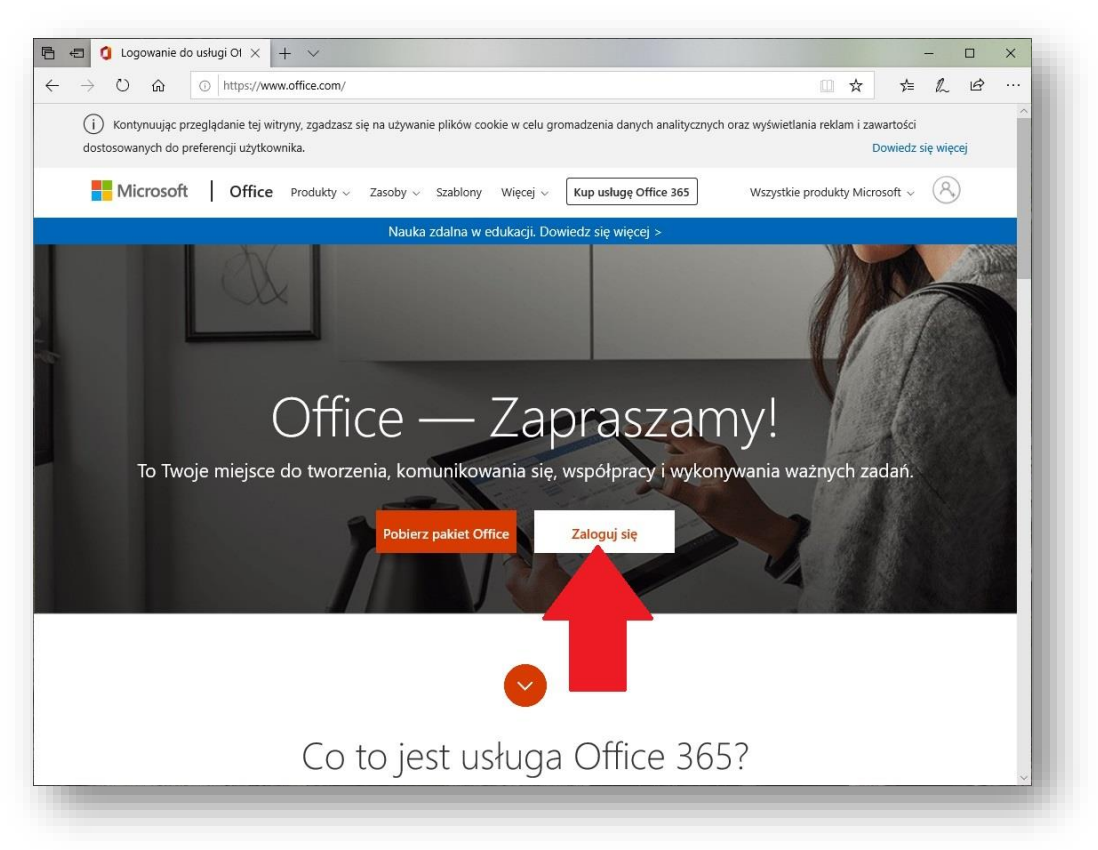

III. Dalej postępuj zgodnie z instrukcjami Pamiętaj! Zaczynasz od wpisania swojej nazwy użytkownika ([imię.nazwisko@zsoimssp.onmicrosoft.com](mailto:imię.nazwisko@zsoimssp.onmicrosoft.com): zapisanej w 1 kroku -to twój adres e-mail na naszej platformie), potem wpisz swoje hasło, następnie kliknij na "Na razie pomiń"

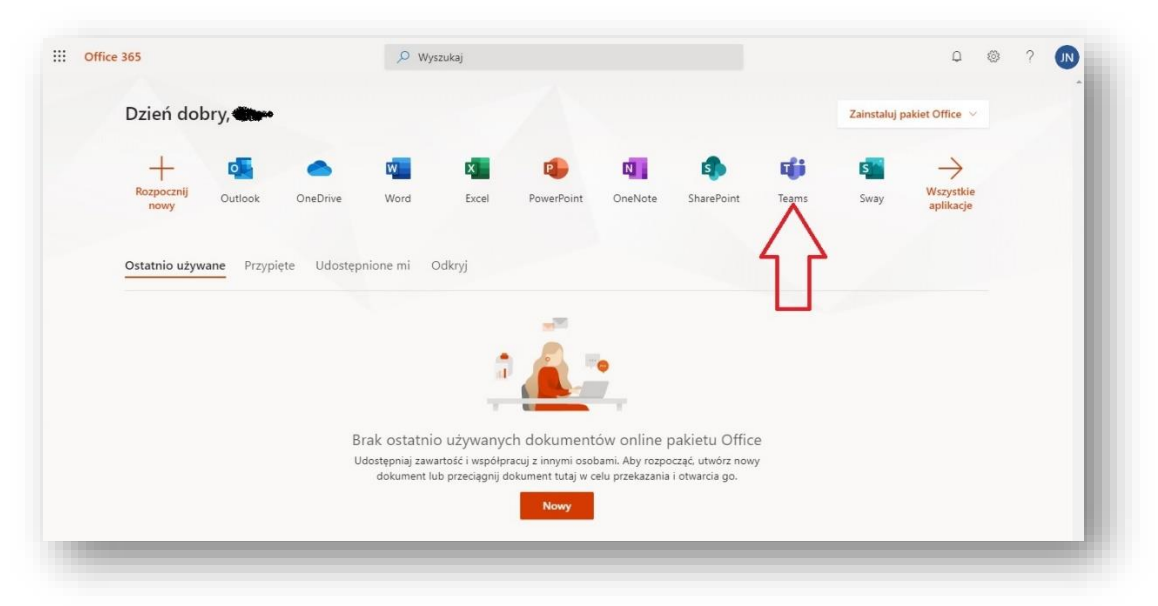

## IV. W następnym oknie kliknij na ikonę "Teams"

V. Tutaj kliknij w "Na razie pomiń" i "Dalej"

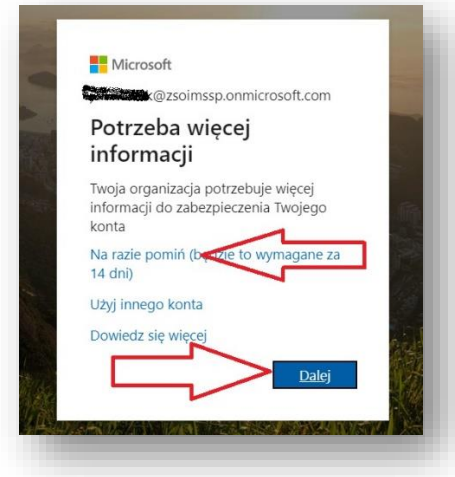

VI. Tutaj wybierz "Zamiast tego użyj aplikacji Internetowej"

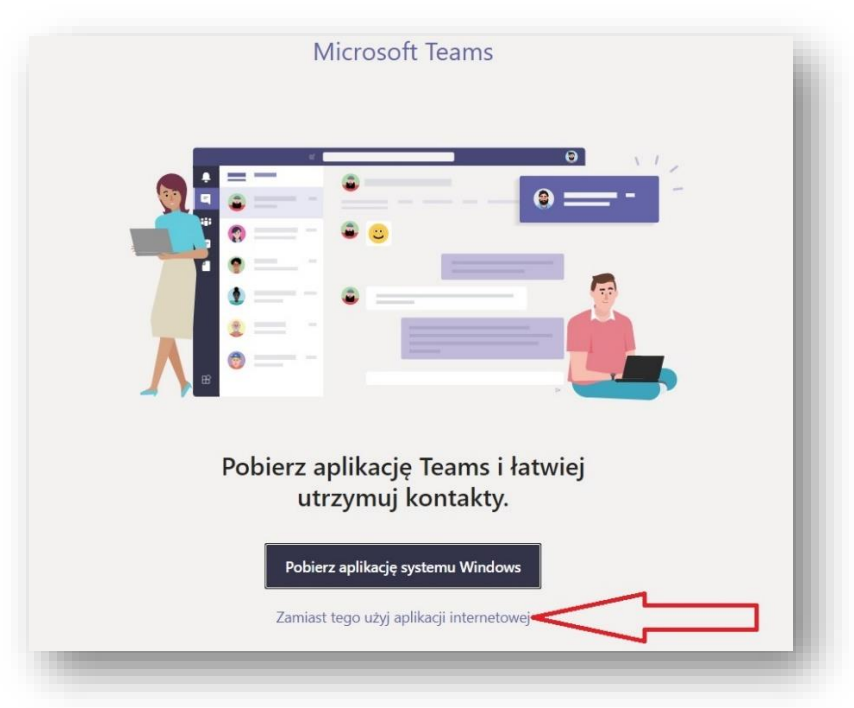

## VII. Zobaczysz swoją klasę:

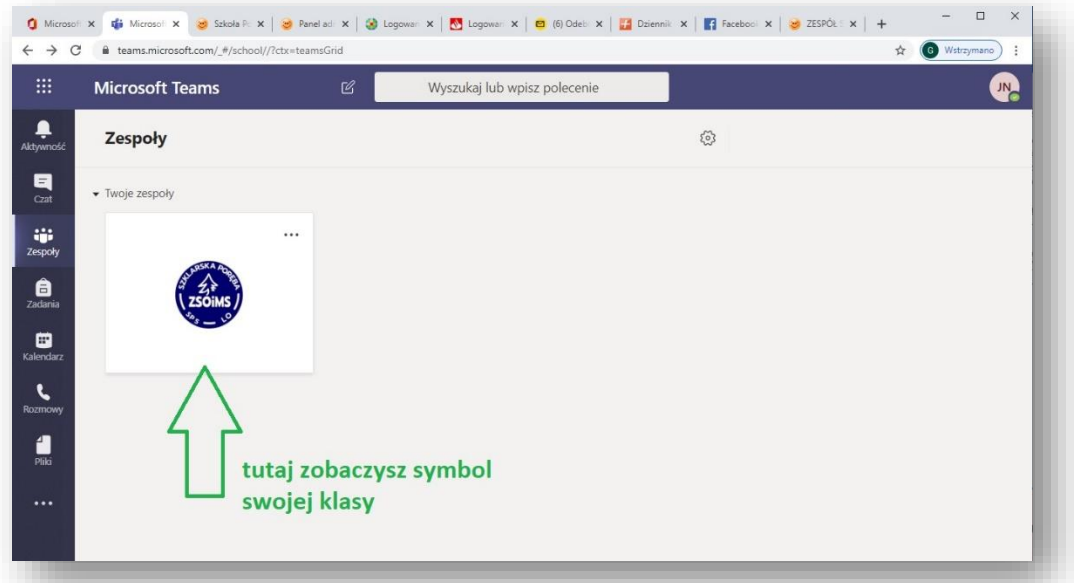

VIII. Pamiętaj, by wylogować się na zakończenie:

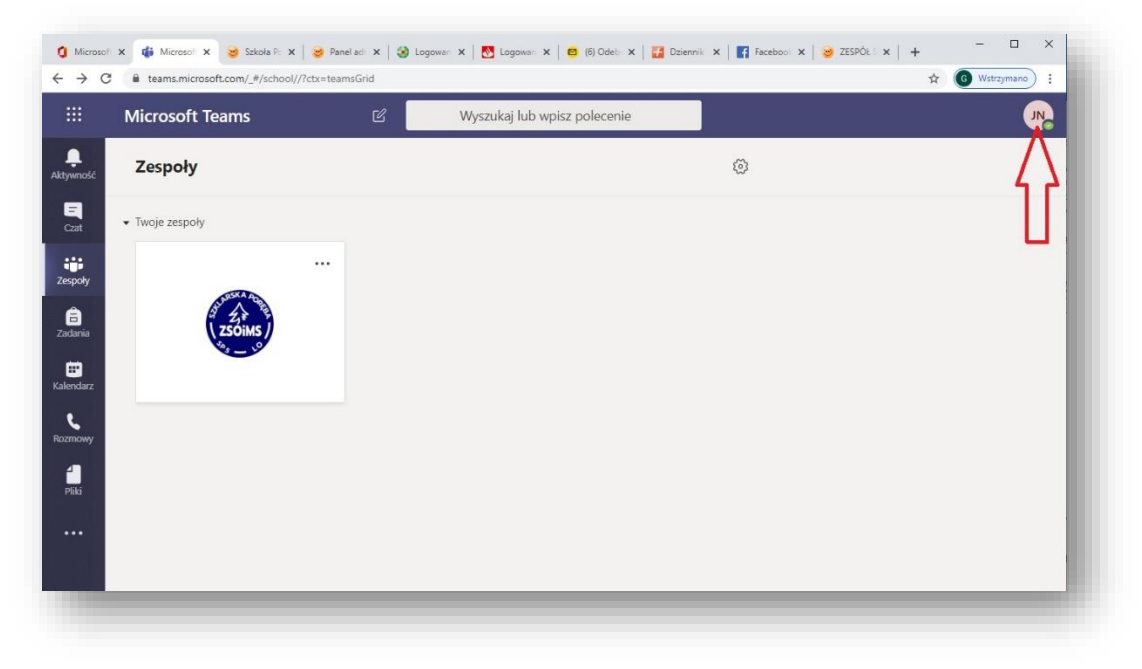